## Internet Explorer Consulta del número de serie de un certificado personal

Cada certificado emitido por un *Prestador de Servicios de Certificación* (PSC) reconocido cuenta con un identificador único materializado en un número de serie.

Para conocer el número de serie de un certificado personal registrado en Internet Explorer basta con abrir Internet Explorer y desde la barra superior ir a **Herramientas**, Opciones de Internet...

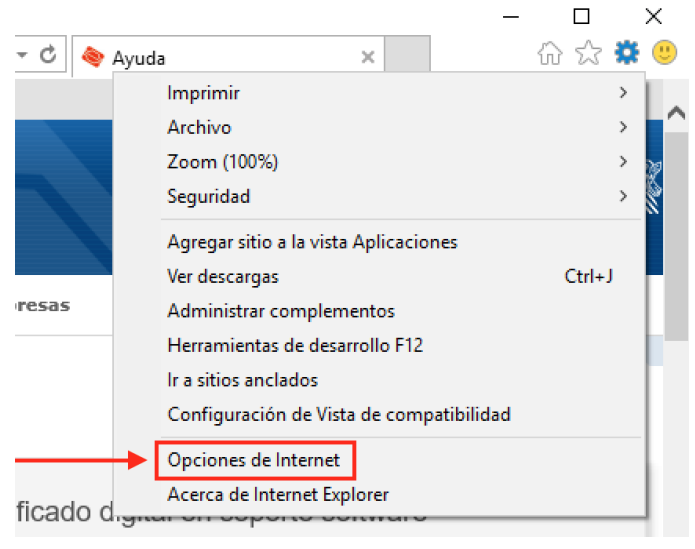

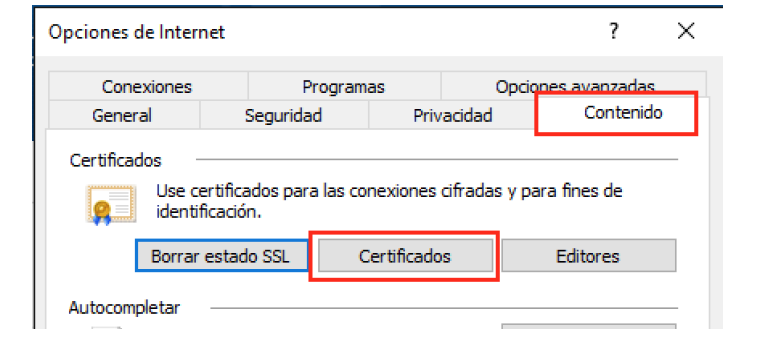

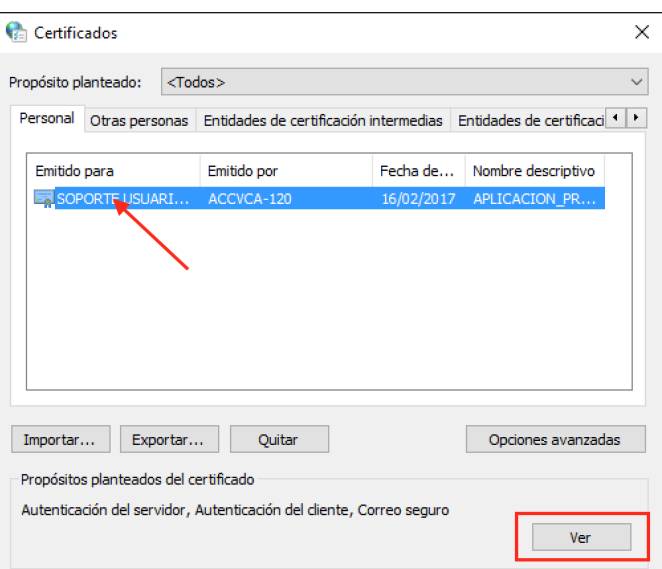

Pestaña **Contenido**, botón Certificados...

Se abrirá entonces la ventana del *Almacén de Certificados de Windows*. En la pestaña Personal se debe escoger el certificado cuyo número de serie se desea conocer y pulsar sobre el botón Ver.

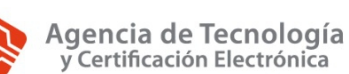

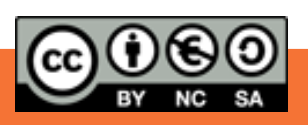

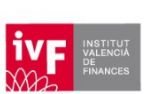

1

Se mostrará entonces el certificado escogido. En la pestaña Detalles se observa el Número de serie, así como otra información como la fecha de emisión y la de caducidad.

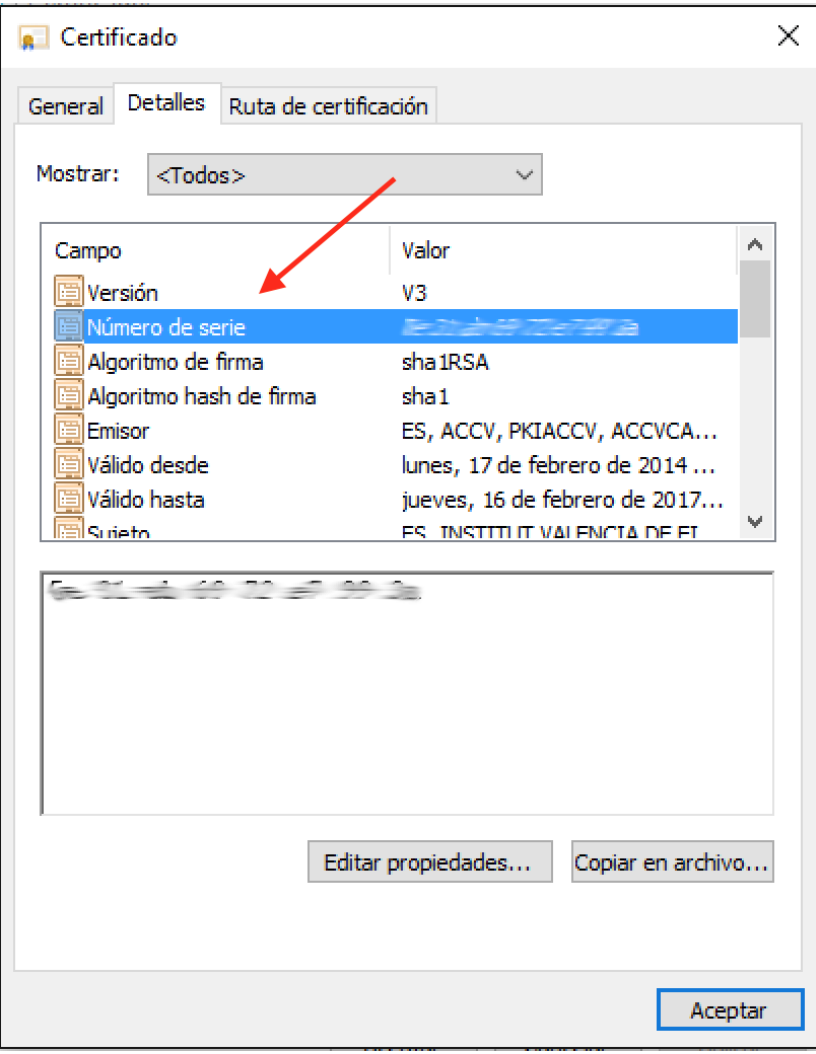

 $\mathbf{iv}$ F

2

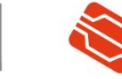

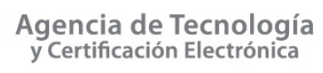

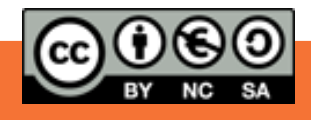